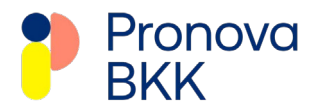

## Vertragsbeitritt über MIP mit Zugangsdaten

Sie haben bereits Zugang zum MIP und loggen sich mit Ihren Zugangsdaten wie gewohnt [unter](http://www.mip-ekv.de/) [https://www.mip-eKV.de](https://www.mip-ekv.de/) ein.

Dort wählen Sie das Modul "Vertragsmanager" aus und wechseln dort in den Reiter Vertragspartner. Hier öffnen Sie Ihre Stammdaten über Klick auf das Symbol vor dem Namen.

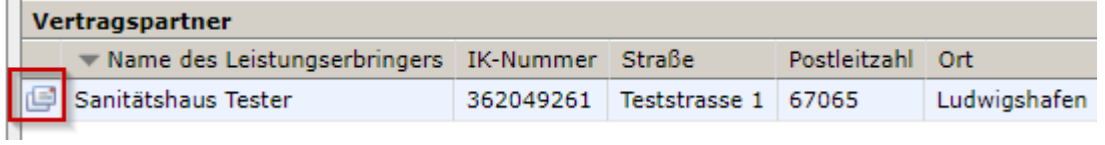

Sie erhalten die Ansicht Ihrer Stammdaten und können diese auch überarbeiten und anpassen.

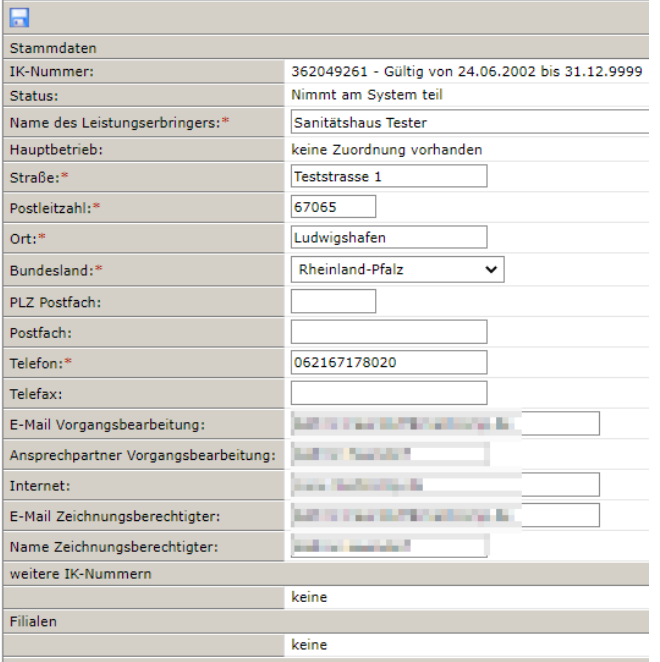

Die Felder "E-Mail-Vorgangsbearbeitung", "Ansprechpartner Vorgangsbearbeitung", "E-Mail Zeichnungsberechtigter" und "Name Zeichnungsberechtigter" sind zwingend notwendig für den Onlinebeitritt und müssen ausgefüllt sein.

In der Navigation wählen Sie dann den Punkt Versorgungsgebiete aus und können dort über das grüne Plus Ihre Versorgungsgebiete hinzufügen.

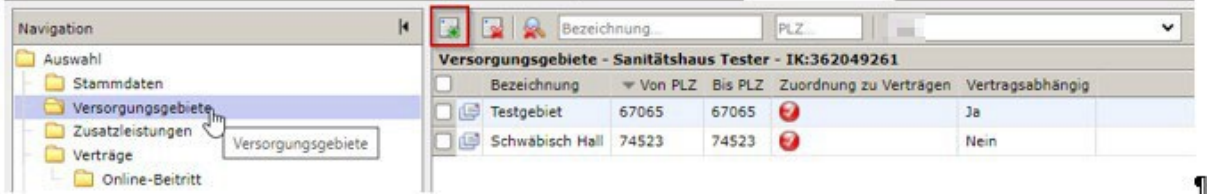

Einen Menüpunkt weiter können Sie dann unter Zusatzleistungen in einem freien Textfeld Angaben zu Ihrem Betrieb machen. Dies ist kein Pflichtfeld und kann individuell genutzt werden. Diese Informationen werden den Versicherten bei der Vertragspartnersuche angezeigt.

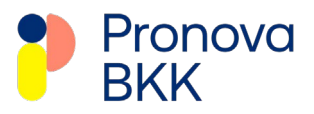

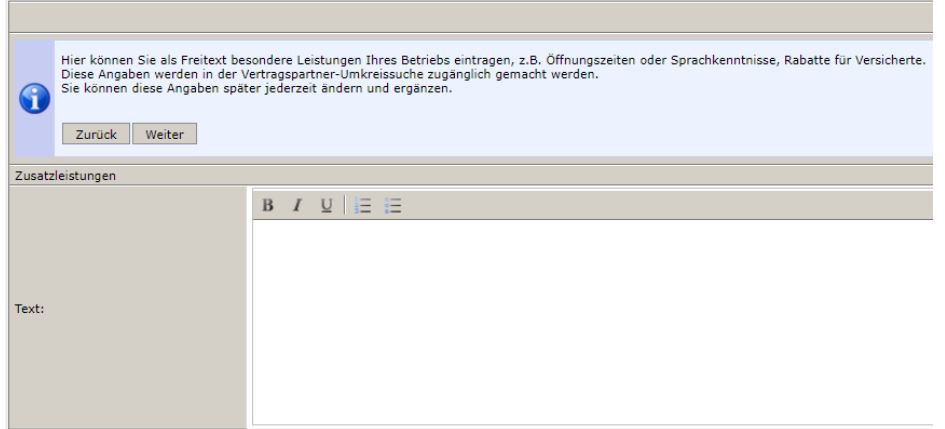

Unter dem Punkt Verträge können Sie außerdem sehen, welchen Verträgen Sie schon beigetreten sind.

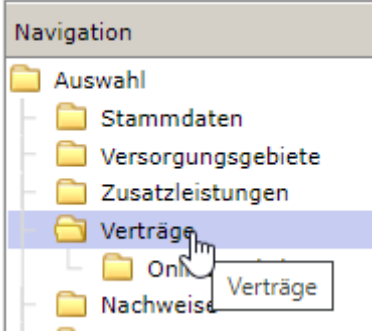

Wenn Sie nun einem Onlinevertrag beitreten möchten, wählen Sie dies in der Navigation aus. Oben können Sie über ein Drop-Down Feld den Kostenträger auswählen und bekommen so alle Verträge angezeigt, welche zum Onlinebeitritt zur Verfügung stehen.

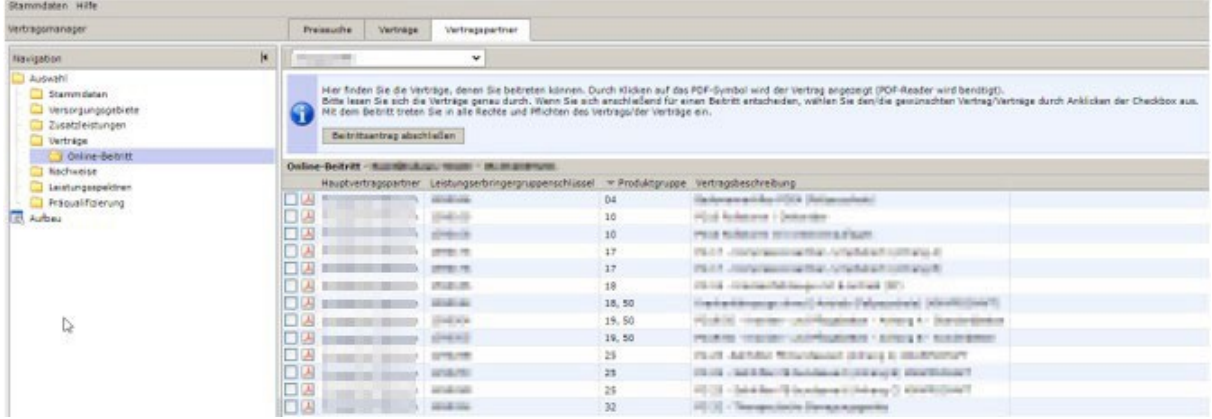

Hier können Sie sich den entsprechenden Vertrag über das PDF-Symbol anzeigen lassen, oder über anhaken des Kästchens den Vertrag für den Beitritt auswählen.

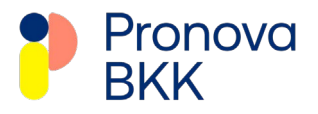

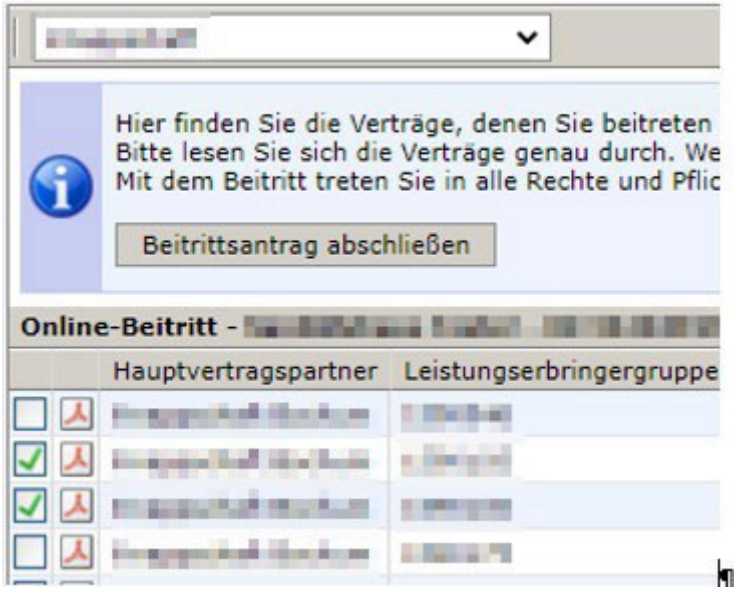

Mit Klick auf "Beitrittsantrag abschließen" können Sie nun den Beitritt für die ausgewählten Verträge beantragen.

Anschließend müssen Sie Ihre Auswahl noch einmal bestätigen.

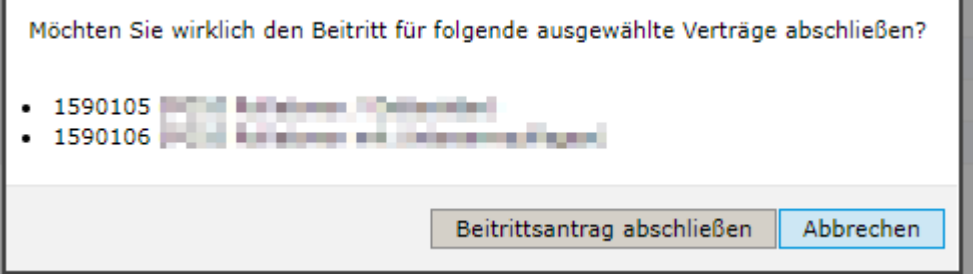

Sobald Sie die Auswahl bestätigt haben, erhalten Sie nochmal eine Übersicht.

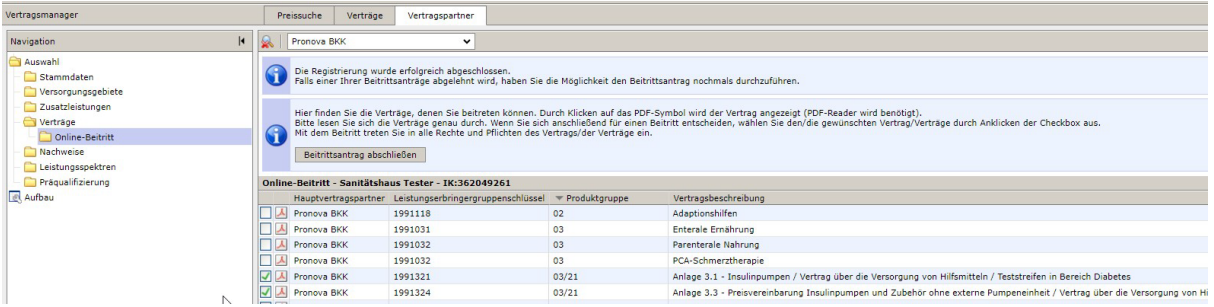

Nun kann der Beitrittsantrag vom Kostenträger bearbeitet werden.

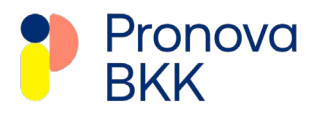

## Vertragsbeitritt über MIP ohne Zugangsdaten

Wenn Sie noch keinen Zugang zum MIP-Hilfsmittel-Management haben, können Sie einen kostenlosen Zugang beantragen und so den Onlineverträgen beitreten.

Zunächst füllen Sie hierzu die Daten für die Registrierung unter [https://vertragsmanager.mip](https://vertragsmanager.mip-ekv.de/registrierung/)[ekv.de/registrierung/](https://vertragsmanager.mip-ekv.de/registrierung/) aus.

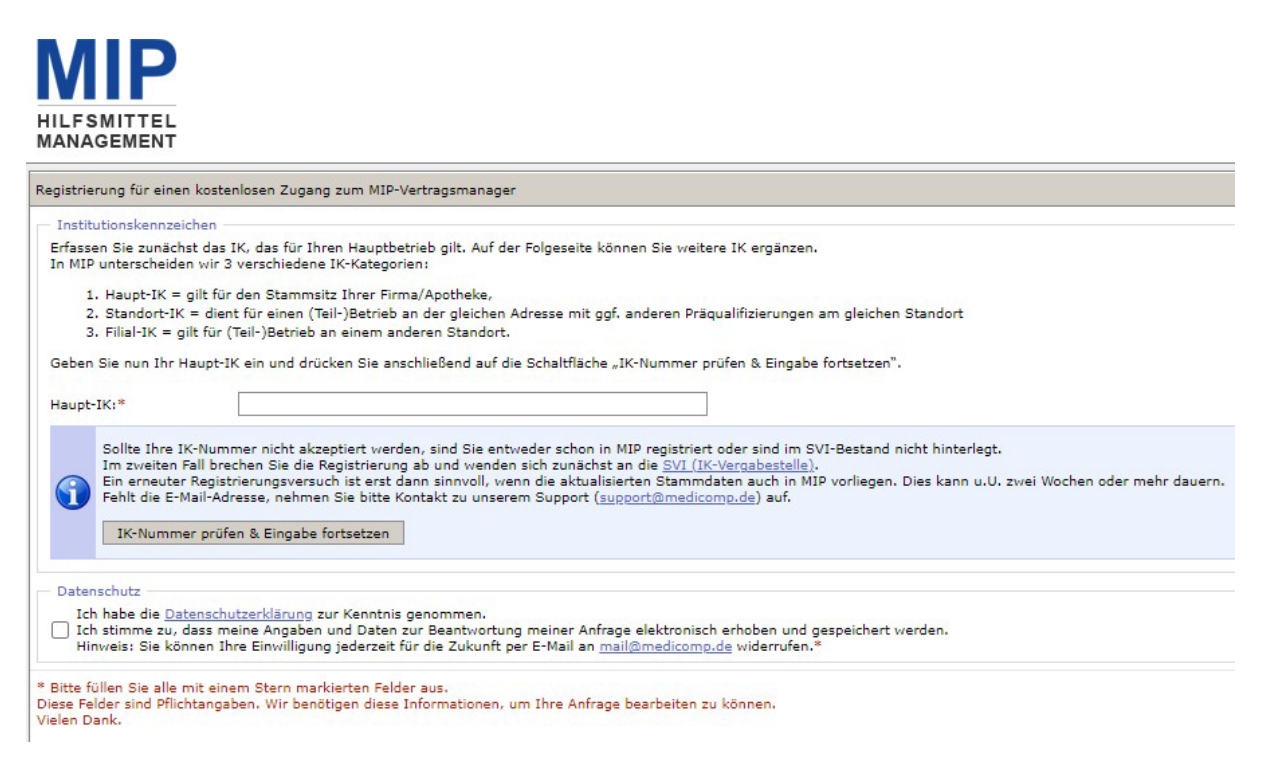

Hier geben Sie Ihre 9-Stellige IK-Nummer an, bestätigen die Datenschutzerklärung und können so die Eingabe fortsetzten.

Ist das Haupt-IK korrekt erfasst, können Sie Ihre in MIP bereits gespeicherten Stammdaten sehen und in den nun sichtbaren Formularfeldern weitere Eingaben machen.

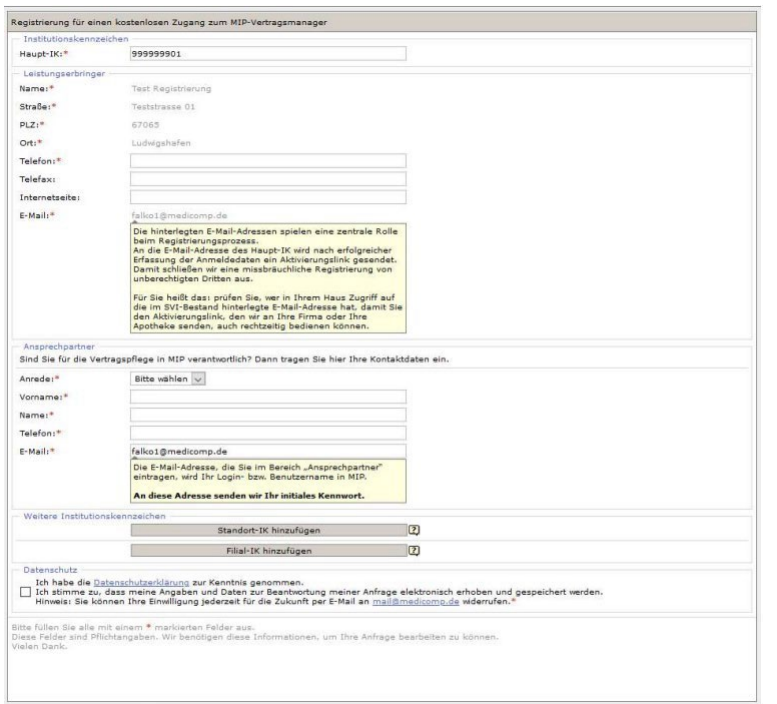

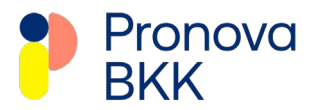

Sie können zu dem Hauptstandort Ihrer IK-Nummer weitere IK-Nummern hinzufügen (z.B. für eine Filiale oder für einen anderen Standort).

Wenn Sie die Datenschutzerklärung bestätigt haben. Können Sie über Registrierung absenden, Ihren Antrag für den kostenlosen Zugang senden.

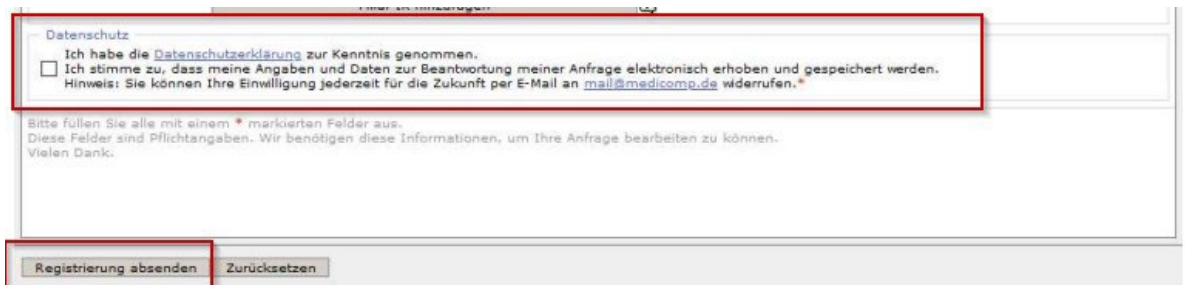

Nach erfolgreicher Eingabe aller Daten erhalten Sie eine Erfolgsmeldung.

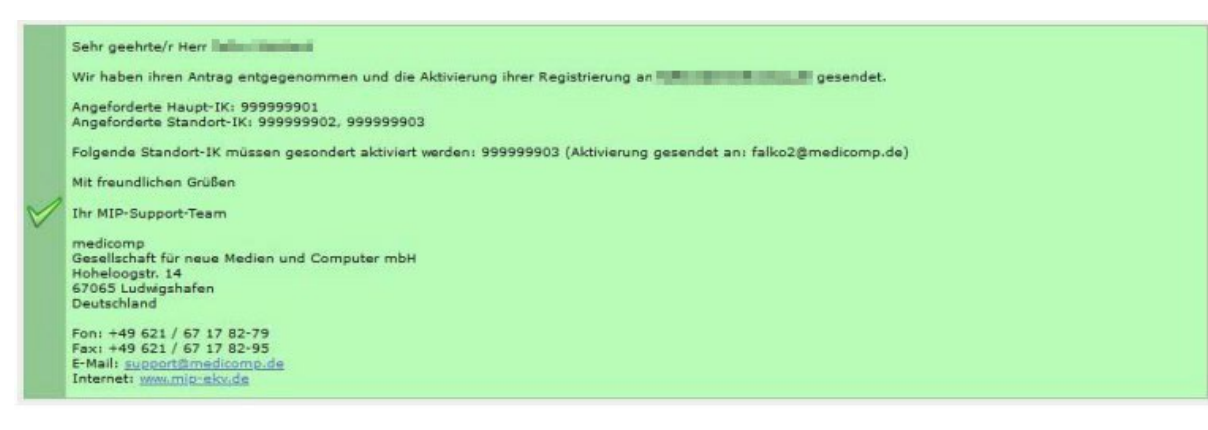

Es erfolgt nun der Versand der Aktivierungslinks an die im Haupt-IK hinterlegte E-Mailadresse. Die Aktivierung muss innerhalb von drei Tagen nach Versand durchgeführt werden.

Mit dem Klick auf den Aktivierungslink des Haupt-IK lösen Sie Ihre Freischaltung in MIP-Hilfsmittel-Management aus. Sie erhalten eine entsprechende Meldung.

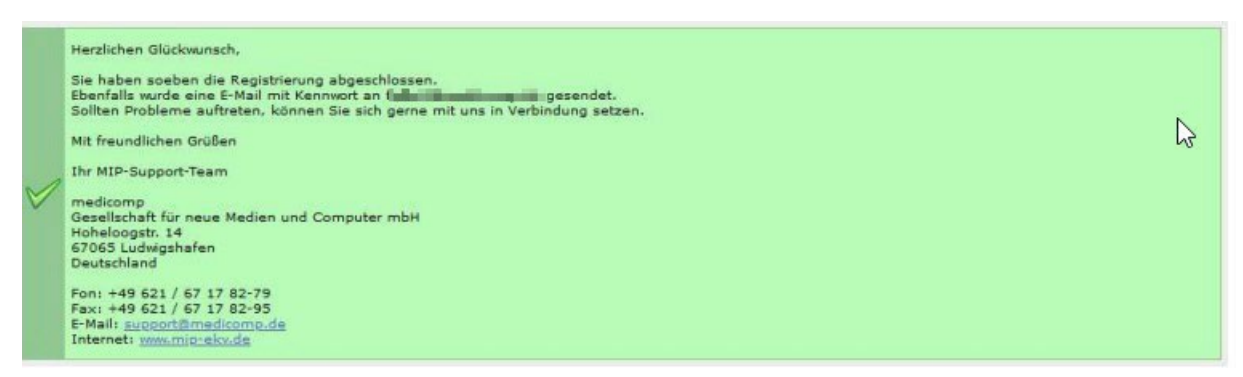

Das Kennwort wird Ihnen dann in einer gesonderten Mail zugesandt.

Nach erfolgreicher Registrierung können Sie gleich loslegen. Öffnen Sie in Ihrem Internetbrowser die Internetadresse [https://www.mip-eKV.de.](https://www.mip-ekv.de/) Als Login verwenden Sie Ihre E-Mailadresse, das Passwort haben Sie per E- Mail erhalten.

Wenn Sie sich nun erfolgreich angemeldet haben und das Hilfsmittel-Management gestartet haben, gelangen Sie auf die Startseite und können dort in das Modul Vertragsmanager. Es öffnet sich ein neues Fenster und Sie wechseln dort in den Reiter Vertragspartner. Hier öffnen Sie Ihre Stammdaten über Klick auf das Symbol vor dem Namen.

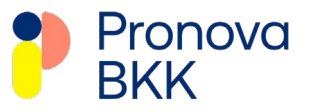

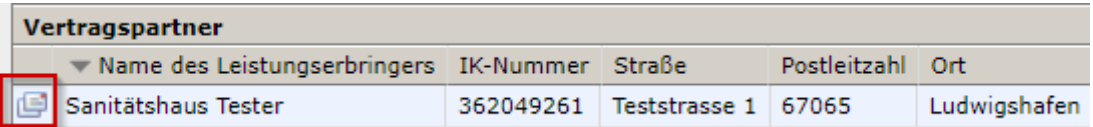

Sie erhalten die Ansicht Ihrer Stammdaten und können diese auch überarbeiten und anpassen.

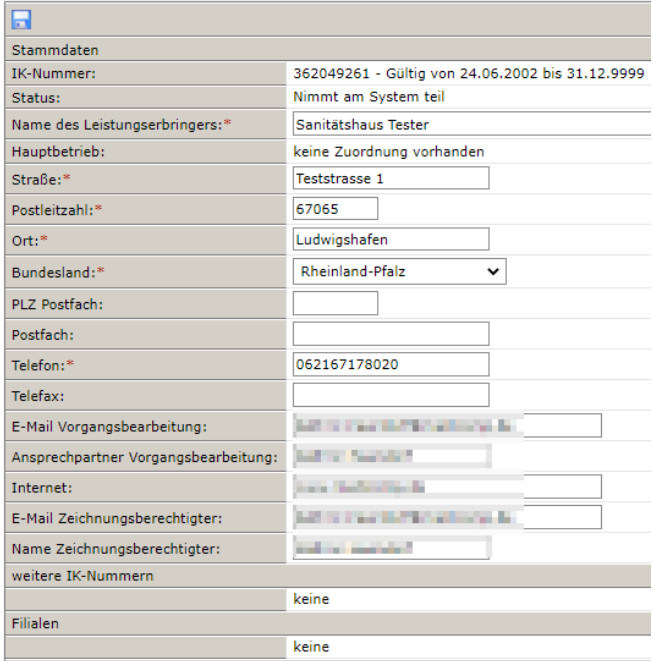

Die Felder "E-Mail-Vorgangsbearbeitung", "Ansprechpartner Vorgangsbearbeitung", "E-Mail Zeichnungsberechtigter" und "Name Zeichnungsberechtigter" sind zwingend notwendig für den Onlinebeitritt und müssen ausgefüllt sein.

In der Navigation wählen Sie dann den Punkt Versorgungsgebiete aus und können dort über das grüne Plus Ihre Versorgungsgebiete hinzufügen.

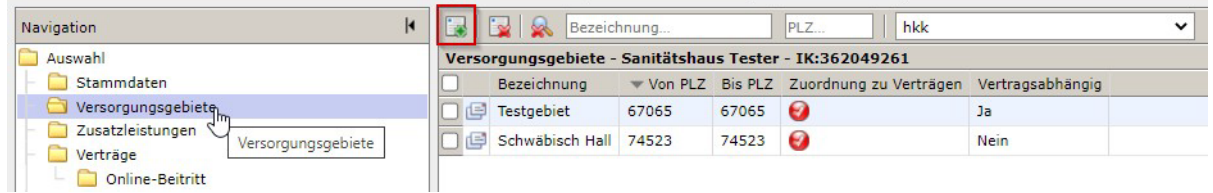

Ein Menüpunkt weiter können Sie dann unter Zusatzleistungen in einem freien Textfeld Angaben zu Ihrem Betrieb machen. Dies ist kein Pflichtfeld und kann individuell genutzt werden. Diese Informationen werden dem Versicherten bei der Vertragspartnersuche angezeigt.

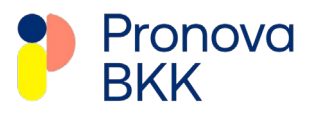

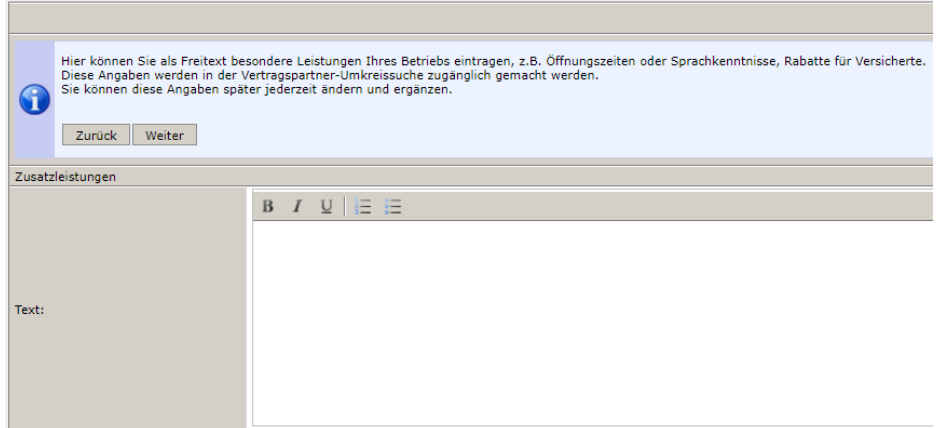

Unter dem Punkt Verträge können Sie außerdem sehen, welchen Verträgen Sie schon beigetreten sind.

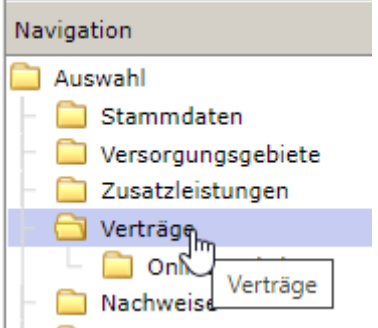

Wenn Sie nun einem Onlinevertrag beitreten möchten, wählen Sie dies in der Navigation aus. Oben können Sie über ein Drop-Down Feld den Kostenträger auswählen und bekommen so alle Verträge angezeigt, welche zum Onlinebeitritt zur Verfügung stehen.

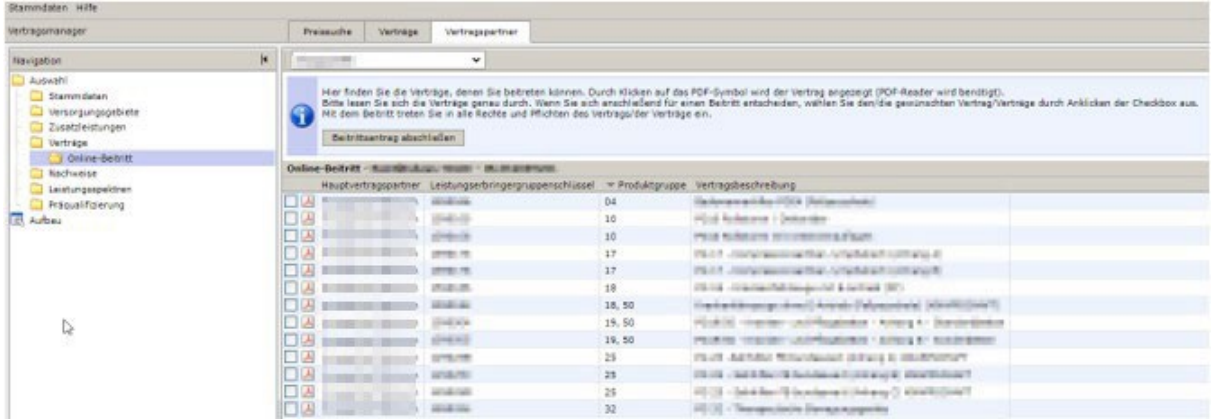

Hier können Sie sich den entsprechenden Vertrag über das PDF-Symbol anzeigen lassen, oder über ein Haken in das Kästchen den Vertrag für den Beitritt auswählen.

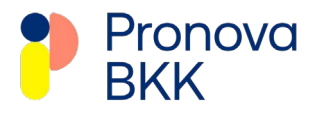

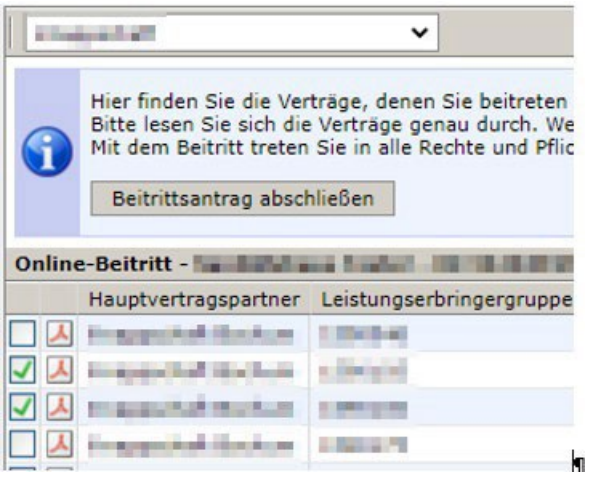

Mit Klick auf "Beitrittsantrag abschließen" können Sie nun den Beitritt für die ausgewählten Verträge beantragen.

Anschließend müssen Sie Ihre Auswahl noch einmal bestätigen.

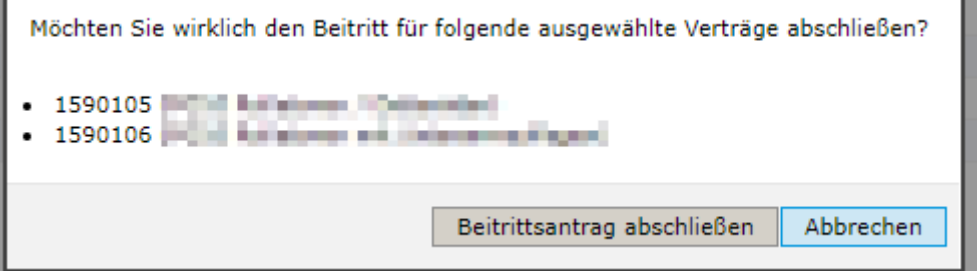

Sobald Sie die Auswahl bestätigt haben, erhalten Sie nochmal eine Übersicht.

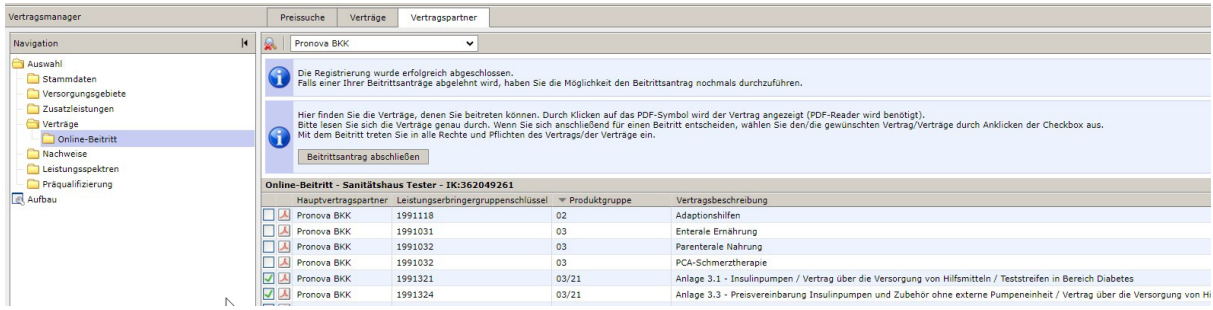

Nun kann der Beitrittsantrag vom Kostenträger bearbeitet werden.